Oracle Financial Services CRR Indian STR User Guide Release 8.1.2.6.0 October 2023 F28072-01

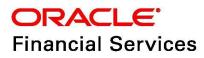

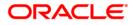

OFS CRR IN STR User Guide.

Copyright © 2023 Oracle and/or its affiliates. All rights reserved.

This software and related documentation are provided under a license agreement containing restrictions on use and disclosure and are protected by intellectual property laws. Except as expressly permitted in your license agreement or allowed by law, you may not use, copy, reproduce, translate, broadcast, modify, license, transmit, distribute, exhibit, perform, publish, or display any part, in any form, or by any means. Reverse engineering, disassembly, or decompilation of this software, unless required by law for interoperability, is prohibited.

The information contained herein is subject to change without notice and is not warranted to be errorfree. If you find any errors, please report them to us in writing.

If this is software or related documentation that is delivered to the U.S. Government or anyone licensing it on behalf of the U.S. Government, then the following notice is applicable:

U.S. GOVERNMENT END USERS: Oracle programs, including any operating system, integrated software, any programs installed on the hardware, and/or documentation, delivered to U.S. Government end users are "commercial computer software" pursuant to the applicable Federal Acquisition Regulation and agency-specific supplemental regulations. As such, use, duplication, disclosure, modification, and adaptation of the programs, including any operating system, integrated software, any programs installed on the hardware, and/or documentation, shall be subject to license terms and license restrictions applicable to the programs. No other rights are granted to the U.S. Government.

This software or hardware is developed for general use in a variety of information management applications. It is not developed or intended for use in any inherently dangerous applications, including applications that may create a risk of personal injury. If you use this software or hardware in dangerous applications, then you shall be responsible to take all appropriate fail-safe, backup, redundancy, and other measures to ensure its safe use. Oracle Corporation and its affiliates disclaim any liability for any damages caused by use of this software or hardware in dangerous applications.

Oracle and Java are registered trademarks of Oracle and/or its affiliates. Other names may be trademarks of their respective owners.

Intel and Intel Xeon are trademarks or registered trademarks of Intel Corporation. All SPARC trademarks are used under license and are trademarks or registered trademarks of SPARC International, Inc. AMD, Opteron, the AMD logo, and the AMD Opteron logo are trademarks or registered trademarks of Advanced Micro Devices. UNIX is a registered trademark of The Open Group.

This software or hardware and documentation may provide access to or information about content, products, and services from third parties. Oracle Corporation and its affiliates are not responsible for and expressly disclaim all warranties of any kind with respect to third-party content, products, and services unless otherwise set forth in an applicable agreement between you and Oracle. Oracle Corporation and its affiliates will not be responsible for any loss, costs, or damages incurred due to your access to or use of third-party content, products, or services, except as set forth in an applicable agreement between you and Oracle.

For information on third party licenses, click here.

# **Document Control**

#### Table 1: Document Control

| Revision Number | <b>Revision Date</b> | Change Log                           |
|-----------------|----------------------|--------------------------------------|
| 3.0             | October 2023         | No content updates for this release. |
| 2.0             | June 2023            | No content updates for this release. |
| 1.0             | March 2023           | No content updates for this release. |

## **Table of Content**

| 1 | Abc   | out This Guide                                 | 3          |
|---|-------|------------------------------------------------|------------|
|   | 1.1   | Who Should Use This Guide                      | . 3        |
|   | 1.2   | How this Guide is Organized                    | . 3        |
|   | 1.3   | Conventions Used in this Guide                 | . 3        |
| 2 | Abo   | out Indian STR                                 | 5          |
|   | 2.1   | CRR Indian STR Application                     | . 5        |
|   | 2.1.1 | Report Life Cycle                              | .5         |
|   | 2.1.2 | User Workflow                                  | 6          |
| 3 | Get   | ting Started                                   | 8          |
|   | 3.1   | User Access                                    | . 8        |
|   | 3.2   | Accessing the OFS CRR IN STR Application       | . 8        |
| 4 | Оре   | ening a Report                                 | 11         |
|   | 4.1   | Basic Search                                   | 11         |
|   | 4.2   | Advanced Search                                | 11         |
|   | 4.3   | Views                                          | 14         |
|   | 4.4   | Saving Views                                   | 15         |
|   | 4.5   | Regulatory Reports List                        | 16         |
| 5 | Cre   | ating a Report 1                               | 8          |
|   | 5.1   | Acknowledgment to OFS ECM                      | 18         |
|   | 5.2   | Manually Creating a Report from OFS CRR IN STR | 19         |
| 6 | Ana   | alyzing a Report                               | 21         |
|   | 6.1   | Accessing Report Details                       | 21         |
|   | 6.2   | Reporting Entity Information                   | 22         |
|   | 6.2.1 | Report Details                                 | 22         |
|   | 6.2.2 | 2 Reporting Entity/Principal Officer           | 23         |
|   | 6.3   | Accounts Information                           | 24         |
|   | 6.3.1 | Involved Account                               | <u>2</u> 4 |
|   | 6.3.2 | 2 Adding a New Account                         | 25         |
|   | 6.4   | Description of Suspicious Activity             | 31         |

| ( | 6.5   | Narrative and Actions              | . 33 |
|---|-------|------------------------------------|------|
| ( | 6.6   | Documents                          | 34   |
| ( | 6.7   | Audit                              | . 35 |
| 7 | Acti  | ng on a Report                     | 37   |
| • | 7.1   | Requesting the Report for Approval | . 37 |
| • | 7.2   | Approving Reports                  | 38   |
| • | 7.3   | Reworking Reports                  | 38   |
| ŗ | 7.4   | Canceling Report Filing            | 39   |
| ŗ | 7.5   | Reopening Reports                  | 39   |
| ŗ | 7.6   | Generating E-File                  | 39   |
| ŗ | 7.7   | Submitting the Reports             | 40   |
| • | 7.8   | Adding Comments                    | 40   |
| ŗ | 7.9   | Setting a Due Date                 | 40   |
| 8 | Filir | ng a Report                        | 43   |
| ĉ | 8.1   | Opening an Approved Report         | 43   |
| ĉ | 8.2   | Generating E-File                  | 45   |
| 8 | 8.3   | Submitting an E-File               | 46   |
|   | 8.3.1 | Uploading Acknowledgment           | .48  |
| 9 | Sen   | d Us Your Comments                 | 50   |

# **1** About This Guide

The Oracle Financial Services Compliance Regulatory Reporting Indian Suspicious Transaction Reporting (OFS CRR IN STR) User Guide provides step-by-step instructions to use the OFS CRR IN STR application.

## 1.1 Who Should Use This Guide

The OFS CRR IN STR User Guide is designed for use by various OFS CRR IN STR users. The roles and responsibilities of the OFS CRR IN STR application, include the following:

- **Analyst**: This user can access the OFS CRR IN STR regulatory reports, create new reports, edit or view report details, and add comments to the report. Users in this role can also request for approval, cancel the filing of reports in the *Open* and *Reopen* statuses, reopen canceled reports, and view or save the final report.
- **Supervisor**: This user can access the OFS CRR IN STR regulatory reports, create new reports, edit and view report details, and add comments to the report. Users in this role can also take actions on reports such as approve, rework, and cancel the filing of reports. This user can also submit reports.
- Auditor: This user can only view and add comments to reports.
- **RR Admin**: This user handles various configurations required to support the reporting workflow.

## 1.2 How this Guide is Organized

The OFS CRR INS STR User Guide includes the following chapters:

- Chapter 2, About Indian STR, provides an overview of the OFS CRR IN STR application and its workflow.
- Chapter 3,Getting Started, explains the steps to log in to the OFS CRR IN STR application and provides a brief overview of users and their roles in the application.
- Chapter 4,Opening a Report, describes various search options to open the existing reports in the application.
- Chapter 5, Creating a Report, explains how to create a new report manually.
- Chapter 6, Analyzing a Report, describes each tab (business and operational) pertaining to the selected report. This information aids you to take action on the selected report.
- Chapter 7, Acting on a Report, describes types of actions and steps to take these actions on the selected report.
- Chapter 8, Filing a Report, explains steps to generate an e-file for an approved report.

## 1.3 Conventions Used in this Guide

Table 1 lists the conventions used in this guide.

#### Table 1: Conventions Used in this Guide

| Conventions | Description                                          |
|-------------|------------------------------------------------------|
| Italics     | Names of books, chapters, and sections as references |
|             | Emphasis                                             |

| Conventions           | Description                                                                                                    |
|-----------------------|----------------------------------------------------------------------------------------------------|
| Bold                  | <ul> <li>The object of an action (menu names, field names, options, button names) in a step-by-step procedure</li> <li>Commands typed at a prompt</li> <li>User input</li> </ul>                                                                                  |
| Monospace             | <ul> <li>Directories and subdirectories</li> <li>File names and extensions</li> <li>Process names</li> <li>Code sample, including keywords and variables within the text and as separate paragraphs, and user-defined program elements within the text</li> </ul> |
| Asterisk              | Mandatory fields in User Interface                                                                                                    |
| <variable></variable> | Substitute input value                                                                                                    |

#### Table 1: Conventions Used in this Guide

# 2 About Indian STR

The Prevention of Money-laundering Act, 2002 (PMLA) and rules thereunder requires every reporting entity (banking company, financial institution, and intermediaries) to furnish suspicious reports to the Financial Intelligence Unit – India (FIU-IND).

The Government of India has set up FIU-IND to coordinate and strengthen the collection and sharing of financial intelligence through an effective national, regional, and global network to combat money laundering and related crimes. The FIU-IND is the national agency responsible for receiving, processing, analyzing financial transactions, and disseminating information related to suspect transactions to various national intelligence/enforcement agencies.

# 2.1 CRR Indian STR Application

*The OFS CRR IN STR* application is used to analyze the reports and take appropriate action on the report for a resolution.

Reports are generated in the OFS CRR IN STR application as result of the Generate STR action taken on a case or cases in the Oracle Financial Services Enterprise Case Management (OFS ECM) application. The business data (transaction, account, and entity details) and operational data (narratives, documents, and comments) related to the case which led to the creation of a report are available in the OFS CRR IN STR application.

Using this information, authorized users analyze reports and report them to the FIU-IND or close them by providing appropriate details.

### 2.1.1 Report Life Cycle

The following image depicts the life cycle of a report.

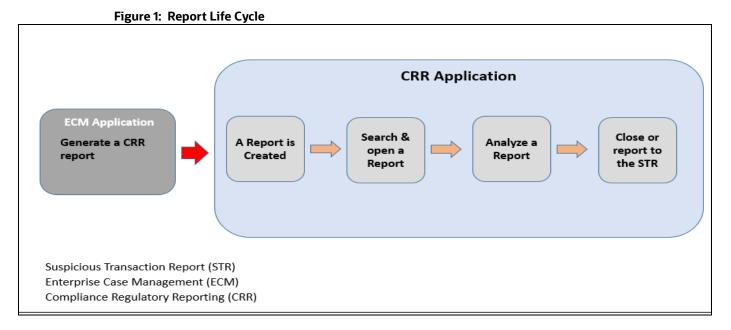

• Generate a CRR Report: After analyzing a suspicious case, if it is required to report to the regulator, you can take an action create a report. For more information, see the Acting on Cases chapter in the OFS ECM User Guide.

• **Create a Report**: A report is created in OFS ECM and the related information is passed to the OFS CRR application using web service. The newly created report is available in the OFS CRR IN *STR* application and it is assigned to a specific user with a due date to take appropriate action. These parameters are configurable.

When you identify a report of suspicious behavior that is not reported through the OFS ECM application but want to report it to the regulator, you can manually create a new report using the *Create New Report* option in the *OFS CRR IN STR* application. For more information, see Manually Creating a Report from OFS CRR IN STR.

- **Search and Open a Report**: To analyze the existing reports, you should open reports using basic, advanced, or views search criteria. For more information, see Opening a Report.
- **Analyze a Report**: To take any kind of action on a selected report, you must thoroughly analyze the details. You should verify the details of the report such as involved accounts, transactions, reporting entity details, related documents, narratives, and audit history. For more information, see Analyzing a Report.
- Act on a Report: Post analyses, you can take action on the selected report based on your privileges. For more information, see Acting on a Report.

### 2.1.2 User Workflow

This section explains the workflow of OFS CRR IN STR for Analyst and Supervisor role.

When a report is created in the OFS CRR IN STR application through the OFS ECM application, the report details are auto-populated with information from the case, which triggered the action to generate the report. Users mapped to the role of Analyst can update a report that is in *Open* status and request the report's details for approval. During the edit and review process, the report is available to be viewed as a draft report.

A Supervisor can approve, rework, or cancel the filing of reports after the Analyst requests for approval. Supervisors can also edit report details and approve reports directly, if required.

If the report is approved by the Supervisor, the Regulatory Reporting application generates the report in the final XML format after all the necessary validations. The report is then manually submitted to the Regulator. The submission to the Regulator occurs outside the OFS CRR IN STR application. The report status can then be marked as *Submitted* in the OFS CRR IN STR application.

If required, the Supervisor can send the reports for rework when the report is in *Request for Approval* status. The Analyst must then rework and re-submit the report for approval. This process continues until the report is approved or canceled.

Authorized users can reopen the canceled reports. The report status then changes to Reopened.

For the complete list of actions the Analyst, Auditor, or Supervisor can perform on various report statuses, see Table 2. For more information on user roles, see Table 4.

A Report has a life cycle that begins with the *Open* status and ends when it is in the *Submitted* status.

If the report is already opened by another user, then that report is locked and can only be viewed.

Table 2 explains the action that are performed by users in various status.

| Report Status | Actions              | User Roles                            | Status Changes To      |
|---------------|----------------------|---------------------------------------|------------------------|
| Open          | Request for Approval | Analyst1 and Analyst2                 | Requested for Approval |
|               | Approve              | Supervisor                            | Approved               |
|               | Cancel Filing        | Analyst1, Analyst2, and<br>Supervisor | Canceled               |
| Reopened      | Request for Approval | Analyst1 and Analyst2                 | Requested for Approval |
|               | Approve              | Supervisor                            | Approved               |
|               | Cancel Filing        | Analyst1, Analyst2, and<br>Supervisor | Canceled               |
| Requested for | Approve              | Supervisor                            | Approved               |
| Approval      | Rework               | Supervisor                            | Rework                 |
|               | Cancel Filing        | Supervisor                            | Canceled               |
| Approved      | Cancel Filing        | Supervisor                            | Canceled               |
|               | Submit               | Supervisor                            | Submitted              |
| Rework        | Request for Approval | Analyst1 and Analyst2                 | Requested for Approval |
| Canceled      | Reopen               | Analyst1, Analyst2, and<br>Supervisor | Reopened               |

 Table 2: Action that can be performed in various statuses

Table 3 explains the statuses in which an Analyst, Auditor, and Supervisor can edit the report details.

|                        |               | View/Edit R   | eport Details    |           |
|------------------------|---------------|---------------|------------------|-----------|
| Status                 | Analyst1      | Analyst2      | Supervisor       | Auditor   |
| Open                   | View and Edit | View and Edit | View and<br>Edit | View-only |
| Reopened               | View and Edit | View and Edit | View and<br>Edit | View-only |
| Requested for Approval | View-only     | View-only     | View and<br>Edit | View-only |
| Approved               | View-only     | View-only     | View-only        | View-only |
| Rework                 | View and Edit | View and Edit | View and<br>Edit | View-only |
| Submitted              | View-only     | View-only     | View-only        | View-only |
| Cancelled              | View-only     | View-only     | View-only        | View-only |

# 3 Getting Started

This chapter explains the steps to login to the OFS CRR IN STR application and provides a brief overview of the users and their roles.

### 3.1 User Access

Table 4 summarizes the tasks permitted to different user roles in the OFS CRR IN STR application.

| Actions                                                          | Analyst | Supervisor | Auditor | RR Admin |
|------------------------------------------------------------------|---------|------------|---------|----------|
| Regulatory Reporting Menu                                        | x       | х          | x       |          |
| Administration Menu                                              |         |            |         | х        |
| View Report                                                      | x       | x          | x       |          |
| Request for Approval                                             | x       |            |         |          |
| Approve                                                          |         | х          |         |          |
| Rework                                                           |         | х          |         |          |
| Cancel Filing from <i>Open</i> and <i>Reopen</i> status          | x       | x          |         |          |
| Cancel Filing from Requested for<br>Approval and Approved status |         | x          |         |          |
| Add Report Comments                                              | x       | х          | х       |          |
| View/Save Final Report                                           | x       | х          | х       |          |
| Submit Approved Reports                                          |         | х          |         |          |
| Reopen Canceled Reports                                          | x       | х          |         |          |
| View/Edit Configuration                                          |         |            |         | x        |
| Create a New Report                                              | x       | х          |         |          |

#### Table 4: User Access

## 3.2 Accessing the OFS CRR IN STR Application

The OFS CRR IN STR application is qualified to run on Microsoft Internet Explorer (IE) or Google Chrome web browsers.

Your System Administrator provides the intranet address Uniform Resource Locator (URL), User ID, and Password to access the application. After your first login, you are prompted to change your password.

To access the OFS CRR IN STR application, follow these steps:

1. Enter the URL in the web browser using the following format:

<Protocol>://<HostName>:<Port Number >/crrinstr/login

2. The OFS Analytical Applications login page is displayed.

#### Figure 2: Login page

| ORACLE Financial Services Analytical Applie | cations  |              |
|---------------------------------------------|----------|--------------|
| Ð                                           |          |              |
|                                             |          |              |
|                                             | Language | US-English • |
|                                             | User ID  |              |
|                                             | Password |              |
|                                             |          | Login        |

- 3. Select the required language.
- 4. Enter your *User ID* and *Password* and click **Login**. The OFS Analytical Applications page is displayed.
- 5. Click the **Financial Compliance Regulatory Reporting Application**. The *Financial Compliance Regulatory Reporting Application* landing page is displayed.
- 6. From the **Navigation List** LHS menu, select **Compliance Regulatory Reporting.** The Compliance Regulatory Reporting menu is displayed.
- 7. Click Indian STR. By default, the Search and List page is displayed.

Or, hover over India STR to open Create Report or File Report page.

| ORACLE                                                           | Financial Services                   | Regulatory     | Reporting      |                            |                            |              |                    |              |               |                                     |
|------------------------------------------------------------------|--------------------------------------|----------------|----------------|----------------------------|----------------------------|--------------|--------------------|--------------|---------------|-------------------------------------|
| Regulatory Reporting                                             | )                                    |                |                |                            |                            |              |                    |              |               |                                     |
| Indian STR<br>V Search R Views                                   | Search and List<br>Create New Report | <<br>≥set ⊯Go  |                |                            |                            |              |                    |              |               |                                     |
| Report Number:                                                   | File Reports                         |                |                | Report Name:               |                            |              | Report Status:     |              |               | •                                   |
| Type of Report:                                                  |                                      | •              | Reported       | Subject Name(s):           |                            |              | Account Number(s): |              |               |                                     |
| Created By:                                                      |                                      | •              | c              | Created Date >=:           | m ×                        |              | Created Date <=:   |              |               | $\times$                            |
| Jurisdiction:                                                    |                                      | •              |                | Due Date >=:               | iii ×                      |              | Due Date <=:       |              |               | $\stackrel{\text{\tiny m}}{\times}$ |
| <ul> <li>Regulatory Report</li> <li>Unwrap R Create N</li> </ul> | rts (24)<br>Iew Report 🛯 Reopen 🛙    | Set Due Date   | 😤 Cancel Filin | g 🕅 Export to Excel        |                            |              |                    |              |               |                                     |
| 🚈 🗆 Report #                                                     | Report Name                          | Type of Report | Alert/Case ID  | Count of Reported Subjects | Count of Reported Accounts | Created Date | Created By         | Due Date     | Report Status | Jurisdiction                        |
| □ <u>3171</u>                                                    | mirror1                              | New            |                | 0                          | 1                          | 05-03-2020   | insup              | ◎ 10-03-2020 | Open          | SA                                  |
| 3066                                                             | NEW                                  | New            |                | 0                          | 1                          | 04-03-2020   | insup              | 09-03-2020   | Open          | SGI                                 |
| 2949                                                             | Mirror                               | New            |                | 0                          | 1                          | 04-03-2020   | insup              | 09-03-2020   | Open          | INDA                                |

Figure 3: Regulatory Reporting Search and List page

Based on the user roles and access permission, the *Compliance Regulatory Reporting* application displays the following menu options:

- Search and List: Use this page to search and open required reports.
- **Create New Report:** Use this page to create reports manually.

- **File Reports**: Use this page to generate an E-File and file regulatory reports.
- **Administration**: Use this menu to view the following sub-menus:
  - **User Administration**: Use this sub-menu to map and maintain the security attributes for each user role.
  - Web Service Configuration: Use this sub-menu to reset the Web service password.

For more information on Administration and Web service guide, see OHC.

# 4 **Opening a Report**

Use the *Search and List* page to filter the list of reports that you want to open, view, analyze, and/or take action.

The types of search supported are: Views, Basic Search, and Advanced Search. The Reports List section displays the list of reports you have specified in the search parameters. Use the Search and List page to perform the following search activities and view the results:

- Basic Search: This search is based on a limited set of search fields, such as Report Number, Report Status, and Report Name. This is the default search option.
- Advanced Search: This search is based on the ability to specify an additional set of fields to narrow down your search results.
- Views: This search helps you to quickly filter the reports based on pre-defined search queries. Select the search criteria from the **Views** option and filter the list of reports.
- Saving Views: Use this option to save your search criteria as a *View*. The saved views are available in the Views drop-down list.
- Regulatory Reports List: This is the list of reports that matches the search criteria provided.

### 4.1 Basic Search

This search is based on a limited set of search criteria and helps retrieve the required reports for your analysis. This search type is very useful if you know the report details such as report name, report number and so on. Only those reports that match the criteria you specify are displayed.

To search for reports using basic search criteria, follow these steps:

- 1. Go to the Search and List page. By default, the Basic Search option is displayed.
- 2. Enter the required fields as described in Table 5.
- 3. Click **Search**. Report(s) matching your search criteria are displayed.

### 4.2 Advanced Search

The Advanced Search offers an additional set of fields to the search fields provided with the Basic Search. This option helps you narrow down your search results. You can use combinations of these search criteria to quickly find the reports you are looking for.

To search for reports using advanced search criteria, follow these steps:

1. On the Search and List page, click **Advanced Search**. The Advanced Search window is displayed.

|                   | ew 🖾 Views Q Search 🖱 Reset |                           |          |                        |            |
|-------------------|-----------------------------|---------------------------|----------|------------------------|------------|
| Report Number:    |                             | Report Name:              |          | Report Status:         | •          |
| Type of Report:   | •                           | Reported Subject Name(s): |          | Account Number(s):     |            |
| Created By:       | •                           | Created Date >=:          | <b>*</b> | Created Date <=:       | <b>≅ ×</b> |
| Last Modified By: | •                           | Last Modified Date > =:   | m ×      | Last Modified Date <=: | <b>*</b>   |
| Approved By:      | •                           | Approved Date >=:         | <b>*</b> | Approved Date <=:      | <b>*</b>   |
| Submitted By:     | •                           | Submitted Date >=:        | <b>*</b> | Submitted Date <=:     | <b>*</b>   |
| Alert/Case ID:    |                             | Prior Report Number:      |          | Jurisdiction:          | ۲          |
| Due Date >=:      | <b>*</b>                    | Due Date <=:              | m ×      |                        |            |

2. Enter the required information in the Advanced Search fields.

Table 5 explains the Advanced Search field details. Fields marked with \*are mandatory.

| Fields         | Description                                                                                                    |  |  |  |
|----------------|----------------------------------------------------------------------------------------------------|--|--|--|
| Report Number  | Enter one or more report numbers you want to view. For multiple report<br>numbers, separate the report numbers with a comma. Ensure that you don not<br>enter a space after the comma. Report numbers are not case-sensitive. This<br>overrides all other filter criteria. For example, 660,671.<br><b>NOTE:</b> You can enter a maximum of 50 characters in this field.                                                                         |  |  |  |
| Report Name    | Enter the report name you want to view.<br>This field supports a wildcard search. You can use '%' and '_' as wildcard<br>indicators.<br><b>NOTE:</b> You can enter a maximum of 50 characters in this field.                                                                                                    |  |  |  |
| Report Status  | <ul> <li>Select one or more statuses from the following options:</li> <li>Select All</li> <li>Acknowledged ('Not applicable for 'no batch filling')</li> <li>Approved</li> <li>Cancelled</li> <li>E- File Generated (Not applicable for 'no batch filling')</li> <li>Open</li> <li>Rejected from E- File (Not applicable for 'no batch filling')</li> <li>Reopened</li> <li>Requested for Approval</li> <li>Rework</li> <li>Submitted</li> </ul> |  |  |  |
| Type of Report | <ul> <li>Select one or more report types from the following options:</li> <li>Select All</li> <li>Corrected</li> <li>Delete</li> <li>New</li> </ul>                                                                                                    |  |  |  |

Table 5: Advanced Search

#### Table 5: Advanced Search

| Fields                   | Description                                                                                                    |
|--------------------------|----------------------------------------------------------------------------------------------------|
| Reported Subject         | Enter the customer(s) name reported as subjects in the report.                                                                                                    |
| Name(s)                  | This field supports a wildcard search. You can use the '%' and '_' as wildcard indicators.                                                                                                    |
| Account Number(s)        | Enter account (s) involved in the Suspicious Activity Report.                                                                                                    |
|                          | You can enter multiple account numbers by using a comma to separate the entries.                                                                                                    |
| Created By               | Select the user who has created the report.                                                                                                    |
|                          | You can enter multiple names by using a comma to separate the entries.                                                                                                    |
| Created Date >=          | Select the created date to view reports having a created date greater than or<br>equal to the specified date. Using this criterion, you can view the reports created<br>during the particular date range. For example, reports created on or after<br>December 26, 2019                              |
|                          | You can either perform a range search using 'Created Date >=' and 'Created Date <=' or use them independently.                                                                                                    |
| Created Date <=          | Select the created date from the calendar to view reports having a created date lesser than or equal to the specified date. Using this criterion, you can view the reports created during the particular date range. For example, reports created on or before December 26, 2019.                    |
| Last Modified By         | Select the user who last modified the report. Use this criterion to view all the reports modified by the particular user. For example, Analyst1, Supervisor2, and so on.                                                                                                    |
| Last Modified Date >=    | Select the last modified date to view reports having a last modified date greater<br>than or equal to the specified date. Using this criterion, you can view the reports<br>modified during the particular date range. For example, reports modified on or<br>after July 27, 2019                    |
|                          | You can either perform a range search using 'Last Modified Date >=' and 'Last Modified Date <=' or use them independently.                                                                                                    |
| Last Modified Date<br><= | Select the Last Modified Date from the calendar to view reports having a last<br>modified date lesser than or equal to the specified date. Using this criterion, you<br>can view the reports modified during the particular date range. For example,<br>reports modified on or before July 27, 2019. |
| Approved By              | Select the name of the approver to view reports approved by the selected user.<br>For example, Supervisor1, Supervisor2, and so on.                                                                                                    |
| Approved Date >=         | Select the approved date to view reports having an approved date greater than or<br>equal to the specified date. Using this criterion, you can view the reports<br>approved during the particular date range. For example, reports approved on or<br>after December 26, 2019.                        |
| Approved Date <=         | Select the approved date from the calendar to view reports having an approved date lesser than or equal to the specified date. Using this criterion, you can view the reports approved during the particular date range. For example, reports approved on or before December 26, 2019.               |

#### Table 5: Advanced Search

| Fields                            | Description                                                                                                    |
|-----------------------------------|----------------------------------------------------------------------------------------------------|
| Submitted By                      | Select the user(s) who submitted the report. For example, Analyst1, Analyst2, and so on.                                                                                                    |
| Submitted Date >=                 | Select the submitted date to view reports having a submitted date greater than or equal to the specified date. For example, reports submitted on or after July 18, 2019.                                                                                                    |
| Submitted Date <=                 | Select the submitted date to view reports having a submitted date lesser than or equal to the specified date. For example, reports submitted on or before July 18, 2019.                                                                                                    |
| Case ID                           | Enter the case ID to view reports associated with the specific case ID. For multiple case IDs, separate them with a comma. Ensure that you don not enter a space after the comma. This overrides all other filter criteria. For example, CA660,ca671<br><b>NOTE:</b> This search is not case-sensitive. You can enter a maximum of 255 characters in this field.<br>Case ID is the identifier that has triggered the creation of a report in the OFS CRR application. |
| Acknowledgment<br>ID/ Tracking ID | Enter the acknowledgment ID or tracking ID to view the report with the corresponding acknowledgment ID received as acknowledgment when the report was submitted to the regulator.                                                                                                    |
| Prior Report<br>Number            | Enter the prior report number to view the original report stored in the revised report.                                                                                                    |
| Jurisdiction                      | Select the jurisdiction to view reports mapped to the selected jurisdiction.<br>Jurisdictions are defined by your institution.<br>Every report is associated with a jurisdiction. When a report is created from a                                                                                                    |
|                                   | case, the report inherits the jurisdiction that was associated with that case.<br>Each user has access to a set of jurisdictions. Every report is associated with a single jurisdiction. A user has access to any report where the user's jurisdictions intersect with the report's jurisdiction.                                                                                                    |
| Due Date>=                        | Select the due date to view reports having a due date greater than or equal to the specified date. Using this criterion, you can view the reports that have a due date during the particular date range. For example, reports having a due date on or after December 26, 2019.                                                                                                    |
| Due Date<=                        | Select the due date from the calendar to view reports having a due date lesser<br>than or equal to the specified date. Using this criterion, you can view the reports<br>that have a due date during the particular date range. For example, reports<br>having a due date on or before December 26, 2019.                                                                                                    |

Click Go. The reports matching your search criteria are displayed on the Search and List page.
 To perform a different search, click the Reset button and enter your search criteria again.

### 4.3 Views

Views search helps you quickly filter the reports based on pre-defined search queries. You can save your search criteria as *Views*. For more information on pre-defining the search as views, see Saving Views.

To search reports using Views option, follow these steps:

1. On the Search and List page, click **Views** to view the available options.

#### Figure 5: Pre-defined views

| Regulatory R                | eporting >> Indian STR >> Search and List             |          |                   |
|-----------------------------|-------------------------------------------------------|----------|-------------------|
| ~Views                      |                                                       | Q Search | 💷 Advanced Search |
|                             | Open/ Reopened/Rework Reports Last Modified by Me     |          |                   |
|                             | Reports Awaiting Approval                             |          |                   |
| Regulat                     | Reports Overdue<br>Reports Submitted in Last 3 Months |          |                   |
| <ul> <li>Regulat</li> </ul> | Reports Submitted in Last 3 Months                    |          |                   |

2. Select the out of box pre-defined views as described in Table 6. The Search and List page refreshes to show the results matching the *View* search criteria.

You can also create your pre-defined views. For more information, see Saving Views

Table 6 explains the Pre-defined field details. Fields marked with \*are mandatory.

| Views                                                      | Description                                                                                                    |
|------------------------------------------------------------|----------------------------------------------------------------------------------------------------|
| Open/ Reopened/<br>Rework - Reports Last<br>Modified by Me | Select this option to view the list of reports in the <i>Open, Reopened</i> , or <i>Rework</i> status which you have modified in the last session.<br><b>NOTE:</b> This is the default view for an Analyst. |
| Reports Awaiting<br>Approval                               | Select this option to view the list of reports in <i>Requested for Approval</i> status. <b>NOTE:</b> This is the default view for a Supervisor.                                                             |
| Reports Overdue                                            | Select this option to view the list of reports that have exceeded their due dates.                                                                                                    |
|                                                            | When a report has passed its due date or when the due date is the same as the system date, the reports in the list are highlighted in <i>Red</i> .                                                          |
| Reports Submitted in<br>Last 3 Months                      | Select this option to view the list of reports that were submitted in the last three months.                                                                                                    |
| All Views saved by the user                                | Select <i>Views</i> that you have created and saved using the <b>Save as View</b> option. For more information, see Saving Views.                                                                           |

#### Table 6: Pre-defined views

### 4.4 Saving Views

Use *Save as View* option to save your search criteria as a *View*. The saved views are available in the *Views* drop-down list. For more information, see <u>Views</u>.

For example, if you regularly search for reports approved by Supervisor1 and reports approved on or before December 2019, you can pre-define a search as *SupDecember* under *Views*. When you login to the application next time, rather than re-entering search criteria, you select the required pre-defined view as *SupDecember* and filter the reports.

To save your search criteria as a view, follow these steps:

- 1. On the *Search and List* page, click the **Advanced Search**. The *Advanced Search* window is displayed.
- 2. Enter the search criteria in the search fields. For more information on the search criteria, see Table 5.

3. Click **Save as View**. The Save as View window is displayed.

| 🥔 Save As View - Intern | et Explorer —    |  |
|-------------------------|------------------|--|
| View Name*              |                  |  |
| View Details            |                  |  |
|                         | Save Clear Close |  |

4. Enter the view name and view details. The field marked with \* an asterisk is mandatory.

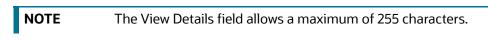

- 5. Click Save to add a new pre-defined view.
- 6. Click **OK**. The view is saved and displayed in the *Views* drop-down list.

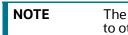

The saved view is available only to the user who has created it, not to other users.

## 4.5 Regulatory Reports List

Use the *Regulatory Reports List* section to view the list of reports based on your search criteria. Click the required report number to view additional information of reports that you can use to analyze or take actions. By default, all reports are displayed if you do not use any search criteria to filter the list.

NOTE

If the report is already opened by another user, then that report is locked. You can only view that report.

| Re | egulatory Repo | orts (22)            |                   |                |                            |                            |              |            |              |               |              |
|----|----------------|----------------------|-------------------|----------------|----------------------------|----------------------------|--------------|------------|--------------|---------------|--------------|
| Un | wrap 🖪 Create  | New Report 🛛 📾 Reope | en 📧 Set Due Date | 🟝 Cancel Filin | g 🕅 Export to Excel        |                            |              |            |              |               |              |
| 6  | Report #       | Report Name          | Type of Report    | Alert/Case ID  | Count of Reported Subjects | Count of Reported Accounts | Created Date | Created By | Due Date     | Report Status | Jurisdiction |
|    | 2949           | Mirror               | New               |                | 0                          | 1                          | 04-03-2020   | insup      | 09-03-2020   | Open          | INDA         |
|    | 2926           | jdj                  | New               |                | 0                          | 1                          | 04-03-2020   | insup      | 09-03-2020   | Open          | AMEA         |
|    | 2845           | test                 | New               |                | 0                          | 1                          | 03-03-2020   | insup      | 08-03-2020   | Open          | SGI          |
|    | 2810           | Manual               | New               |                | 0                          | 1                          | 03-03-2020   | insup      | 08-03-2020   | Open          | SGI          |
|    | 2795           | darshal              | New               |                | 0                          | 2                          | 03-03-2020   | insup      | 08-03-2020   | Open          | INDA         |
|    | 2431           | testing              | Replace 💴         |                | 0                          | 0                          | 03-03-2020   | insup      | ● 03-03-0020 | Open          | AMEA         |
|    | 2441           | testing              | Replace 🔊         |                | 1                          | 1                          | 03-03-2020   | insup      | 03-03-0020   | Open          | AMEA         |
|    | 2421           | testing              | Replace           |                | 1                          | 1                          | 03-03-2020   | insup      | 03-03-0020   | Open          | AMEA         |

Use the Regulatory Reports list section to perform the following tasks:

- Select the required report(s) to take actions such as Set Due Date, Cancel Filing, Export to Excel, and so on.
- Click the report number to view details pertaining to the report in the *Report Details* page.
- Sort list of values in the column by using *Sort Ascending*, *Sort Descending*, and *Clear the sort* options. Right-click on the column and select the required sort option to view the list.

- View column headers (Report Name, Created Date, Due date, and so on) of your choice by using the *Field Chooser* option. Right-click on the column and select the required columns header names and the size of the column from the *Field Chooser* list to view.
- Navigate pages using the *Pagination* option. Enter the page number or use arrows to navigate to and fro.
- In the *Due Date* column, dates in green will expire in few days. Dates in yellow indicate that due date is nearing, and dates in red indicate that the due date has expired.

# 5 Creating a Report

When a report is created in the OFS CRR IN STR application through the OFS ECM application, the report details are auto-populated with information from the case, which triggered the action to generate the report. The newly created report is available in the OFS CRR IN STR application and it is assigned to a specific user with a due date to take appropriate action. These parameters are configurable.

When you identify a report of suspicious behavior that is not reported through the OFS ECM application but want to report it to the regulator, you can manually create a new report using the *Create New Report* option in the *OFS CRR IN STR* application. For more information, see Manually Creating a Report from OFS CRR IN STR.

## 5.1 Acknowledgment to OFS ECM

When the OFS CRR IN STR application receives a report from the OFS ECM application, it sends an acknowledgment to the OFS ECM application when all the mandatory information is verified.

To send the acknowledgment, the *OFS CRR IN STR* Administrator must set the status to Y. If the status is set to *N*, the *OFS CRR IN STR* application does not send any status update to the OFS ECM application. By default, the ECM STATUS UPDATE FLAG is set to **Y**. For more information on configuration, see the OFS ECM Administration Guide.

The following information is sent as a part of the acknowledgment:

- Case ID
- Acknowledgment Code 0 (Meaning successful)
- Report ID (System Generated)
- Report Status

If there is an error, the OFS CRR IN STR application sends a negative acknowledgment to the OFS ECM application. The error may be due to the following reasons:

- User ID failure
- Unsuccessful mandatory information verification
- System/Application Error

The acknowledgment sent to the OFS ECM application contains the following details:

- Case ID
- Acknowledgment Code:
  - 1 for Invalid User ID
  - 2 for Mandatory Information Missing
  - 3 for Format Failure
  - 4 for System/Application Error
- Error Description

NOTE

If a case fails to complete the *Generate Report* action successfully, the failure is recorded in the *Case Audit History*.

## 5.2 Manually Creating a Report from OFS CRR IN STR

When you identify a report of suspicious behavior that is not reported through the OFS ECM application but want to report it to the regulator, you can manually create a new report using the *Create New Report* option in the OFS CRR IN STR application.

Only Analyst and Supervisor users can create a new regulatory report.

To create a new report, follow these steps:

1. On the Search and List page, click **Create New Report**. The Create New Report window is displayed.

| <ul> <li>Create New Report</li> </ul> |                 |               | 🔒 Save 🏾 🕽 Reset |
|---------------------------------------|-----------------|---------------|------------------|
| Report Name*                          |                 | Alert/Case ID |                  |
| Report Type                           | Indian STR      | Attribute 1*  | V                |
| Attribute 2                           | Y               | Attribute 3   | ×                |
| Attribute 4                           | Y               | Attribute 5   | ×                |
| Created                               | Date 05-03-2020 | Created By    | insup            |

- 2. Enter the required information in the Create New Report fields.
- 3. Table 7 explains the Advanced Search field details. Fields marked with \*are mandatory.

| Fields       | Description                                                                                                    |
|--------------|----------------------------------------------------------------------------------------------------|
| Report Name  | Enter the name for the new report.                                                                                       |
|              | <b>NOTE</b> : Enter up to fifty characters.                                                                              |
| Report Type  | This field is auto-populated with the report type. For example, Indian STR.                                              |
| Attribute 1  | This attribute specifies the jurisdiction for the report. For example, AMEA, JAPAC, and so on.                           |
| Attribute 2  | This attribute specifies the business domain for the report. For example, bank, finan-<br>cial institute, and so on.     |
| Attribute 3  | This attribute specifies the case type for the report. For example, AML, KYC, and so on.                                 |
| Attribute 4  | This attribute specifies the organization for the report. For example, the name of the organization.                     |
| Attribute 5  | This attribute specifies the source for the report. For example, Money laundering, cur-<br>rency transaction, and so on. |
| Created Date | This is auto-populated with the current system date.                                                                     |
| Created By   | This is auto-populated with the logged-in user's name.                                                                   |

#### Table 7: Creating a New Report

4. Click **Save** to create a new report. The newly created report is available in the Report List for further analysis and actions.

A new report is created and the due date is set as per the number of days configured by the administrator in the static data table. The status of a new report is *Open*.

**NOTE** The report details of a manually created report are not sent to the OFS ECM application.

# 6 Analyzing a Report

Use the *Report Details* page to view, analyze, and update the report information. You can add, delete, and modify the report details based on the status of the report and your user privileges. For more information, see Table 3.

The *Report Details* helps you analyze the selected report details and it includes the following sections:

- Accessing Report Details: Use this section to access the specific *Report Details* page. Click the required **Report Number** on the *Regulatory Reports List* page to open the *Report Details* page.
- Reporting Entity Information: Use this section to know more about report details, reporting entity, or particulars of the Principal Officer (PO).
- Accounts Information: Use this section view list of accounts involved with the selected report. You can analyze the details pertaining to them and if required you can also modify, delete, and add a new account to the report.
- Description of Suspicious Activity: Use this section to view list of entities (Individual or Institution) involved with the report and analyze the details pertaining to them.
- Narrative and Actions: Use the section to summarize any suspicious activity and to mention the action taken by the reporting entity.
- Documents: Use this section to add related documents to the selected report.
- Audit: Use this section to view the audit history of a report. It provides complete details of the actions performed on the report and comments provided by the users in the various statuses.

## 6.1 Accessing Report Details

To access the *Report Details* page, follow these steps:

1. On the Search and List page, click the **Report Number** link. The Reports Details page is displayed. By default, the Report Entity Information section is displayed.

Click Accounts Information, Description of Suspicious Activity, Narrative and Actions, Documents, or Audit tabs to view more details pertaining to the selected report.

#### Figure 6: Report Details

| egulatory Reporting >> Indian STR >> <u>Search and List</u> >> Re | oort Details                           |                              |                        |                    | ? Hel            |
|-------------------------------------------------------------------|----------------------------------------|------------------------------|------------------------|--------------------|------------------|
| 🖗 Approve 🛚 Cancel Filing 🛛 🔃 Set Due Date 🖷                      | Add Comments                           |                              |                        |                    |                  |
| Report Context                                                    |                                        |                              |                        |                    |                  |
| + Report Name hotmirror                                           |                                        |                              | F                      | Report Status Open |                  |
| Reporting Entity Information Account Information                  | Description of Suspicious Activity Nam | rative and Actions Documents | Audit                  |                    |                  |
| ✓ Report Details                                                  |                                        |                              |                        | 🚰 Validate         | 🗟 Save 🏾 Reset 🔨 |
| Batch Type                                                        | * New                                  | $\sim$                       | Main Person Name       |                    |                  |
| Submission Date                                                   | *                                      | ×                            |                        |                    |                  |
| Reporting Entity/ Principal Officer                               |                                        |                              |                        |                    |                  |
| Reporting Entity Name                                             | *                                      | ✓ Rep                        | orting Entity Category |                    |                  |
| Registration Number                                               | r                                      |                              | FIU Reference ID       |                    |                  |
| PKI Certificate Numb                                              | r                                      |                              |                        |                    |                  |
|                                                                   |                                        |                              |                        |                    |                  |

The *Report Context* section displays the report name, report status, the person who created, and so on to take further action. click + to expand the **Report Context** section.

2. To collapse the *Report Context* section, click – .

### 6.2 **Reporting Entity Information**

Use this page to view and update information pertaining to the entity who has reported this specific report, including the person's details, and report details. The Reporting Entity Information is the default section of the *Reports Details* page and it provides the following information:

- Report Details: Use this section to view and update the information related to the selected report.
- Reporting Entity/Principal Officer: Use this section to view and update the information about the reporting entity who has reported to the regulator.

You can view and modify the reporting entity information based on the status of the report and your user privileges. For more information, see Table 3.

### 6.2.1 Report Details

Use this section to analyze or update the details pertaining to the selected report.

#### Figure 7: Report Details

| <ul> <li>Report Details</li> </ul> |       |                  | fa Validate | 🖃 Save | ") Reset |
|------------------------------------|-------|------------------|-------------|--------|----------|
| Batch Type*                        | New   | Main Person Name |             |        |          |
| Submission Date*                   | lii X |                  |             |        |          |

1. Enter the information in the Report Details fields.

Table 8 explains the Report Details field details. Fields marked with \* asterisk are mandatory.

|       | -  | _      |         |
|-------|----|--------|---------|
| Table | 8: | Report | Details |

| Fields           | Description                                                                                                    |
|------------------|----------------------------------------------------------------------------------------------------|
| Batch Type       | The batch type is auto-populated as per the report details.<br>Reporting entities mention a unique series of numbers or names<br>for each batch when they report. |
| Submission Date  | The date on which the report is submitted by the entity to the regulator.                                                                                         |
| Main Person Name | The name of the main person who has reported to the regulator.                                                                                                    |

### 6.2.2 Reporting Entity/Principal Officer

Use this section to view or update the information about the reporting entity and its principal officer who has approved and reported the report to the regulator.

#### Figure 8: Reporting Entity/Principal Officer

| Reporting Entity/ Principal Officer |   |                           |  |
|-------------------------------------|---|---------------------------|--|
| Reporting Entity Name*              | • | Reporting Entity Category |  |
| Registration Number                 |   | FIU Reference ID          |  |
| PKI Certificate Number              |   |                           |  |

2. Select the reporting entity name and other fields are auto-populated to provide the information about the reporting entity.

Table 9 explains the Report Entity fields.

#### Table 9: Report Entity

| Fields                    | Description                                                                                                    |
|---------------------------|----------------------------------------------------------------------------------------------------|
| Reporting Entity Name     | Select the reporting entity.                                                                                                    |
| Reporting Entity Category | The category to which the reporting entity belongs. For example, public sector banks, foreign banks, private sector banks, and so on.                                                                                                    |
| Registration Number       | The registration number of the reporting entity. This number can be the registration number or any number used in correspondence with the regulator. This number will be used during verification of the registration of the reporting entity and in correspondence with the regulators. |
| FIU Reference ID          | The Financial Intelligence Unit (FIU) reference ID of the reporting entity.                                                                                                    |
| PKI Certificate Number    | Public Key Infrastructure (PKI) number. It is used when a digital certificate is used to authenticate the report.                                                                                                    |

### 6.2.2.1 Particulars of the Principal Officer (PO) Details

The principal officer is the head of the entity and authorized signatory to submit the report to the regulator. Use this section to view the information about the PO such as name, address, phone, and so on.

| Figure 9: Part                            | ticulars of the Principal Offic | er (PO) Detalls   |  |
|-------------------------------------------|---------------------------------|-------------------|--|
| Particulars of the Principal Officer (PO) |                                 |                   |  |
| Name*                                     | <b></b>                         | Designation/Title |  |
| Address                                   |                                 |                   |  |
| City/Town                                 |                                 | State             |  |
| Country                                   |                                 | PIN               |  |
| Telephone Number                          |                                 | Mobile            |  |
| Fax                                       |                                 | Email             |  |

### Figure 9: Particulars of the Principal Officer (PO) Details

- 3. Select the PO name to view the particulars of the principal officer's details. Other fields are autopopulated as per the PO's name is selected.
- 4. Click **Validate** to authenticate the details and click **Save** to update the reporting entity information.

### 6.3 Accounts Information

A report must include information regarding any involvement of suspicious accounts and related transactions. Every report has involved accounts which must be analyzed. If an account is assessed to be irrelevant to associate with the report, you can delete it or modify details. You can also add new accounts to the report if you identify additional suspicious accounts involved with the selected report.

You can view and modify the account information based on the status of the report and your user privileges. For more information, see Table 3.

This tab provides information about accounts that are involved with the selected report. Use this tab to perform the following tasks:

- Involved Account: Use this section to view, remove, and modify accounts that are involved with the selected report.
- Adding a New Account: Use this section to add a new account if you identify a suspicious account is involved with the selected report.

### 6.3.1 Involved Account

Use this section to view the list of involved accounts and their details such as account name, account status and so on. Select the required account number to analyze the account, person/account owner details, and transactions to take appropriate decisions on the report. Based on your analysis, you can update the relevant information. You can also delete the account if it is irrelevant to associate with the selected report.

| Figure 10: Involved Account | Figure | 10: | Involved | Account |
|-----------------------------|--------|-----|----------|---------|
|-----------------------------|--------|-----|----------|---------|

| ~ | Account Involved (2) Unwrap + Add 🔒 Remove 🔀 Validate 🕞 Export to Excel |          |                |              |                     |                             |                |                   |                   |
|---|-------------------------------------------------------------------------|----------|----------------|--------------|---------------------|-----------------------------|----------------|-------------------|-------------------|
| Å |                                                                         | Record # | Account Number | Account type | Account Holder Name | Account Holder Type         | Account Status | Acct opening Date | Risk Rating       |
|   |                                                                         | 2        | 786            | Health I 🗵   | KK TEST             | Central/State Government ow | Active         |                   | High Risk Account |
|   |                                                                         | 1        | ACT124         | Others       | ACTNAME124          | Others                      | Closed         | 05-12-2019        | High Risk Account |
|   |                                                                         |          |                |              |                     |                             |                |                   |                   |

To modify or delete an existing account, follow these steps:

- 1. On the **Account Involved** section, click the record number to open the required account to view and update the information. For more information on the fields, see Adding a New Account section.
- 2. To delete an existing account from the list, select the required account(s) and click **Remove**. The *Involved Account* list is updated.

### 6.3.2 Adding a New Account

Use this section to add a new account if you identify a suspicious account involved with the selected report. Use the *Add* option to add account details, corresponding branch details, account owner details, and transactions. When you opt to add an account, the initial section allows you to add only account details and corresponding branch details. To add Person/Account Owner Details and Transactions, go to the Account Involved List and select the required account number and then add respective details.

To add an account, follow these steps:

1. On the *Account* Involved section, click **Add**. The Account Details section is displayed.

#### Figure 11: Adding a New Account

| Account Number*                     |   | Account Type*                    | <b></b>  |
|-------------------------------------|---|----------------------------------|----------|
| Account holder Name *               |   | Account holder Type*             | <b>~</b> |
| Account Status*                     | ~ | Account Opening Date             | <b>*</b> |
| Risk Rating* 🕢                      | ~ | Cumulative Credit Turnover       |          |
| Cumulative Debit Turnover           |   | Cumulative Cash Deposit Turnover |          |
| Cumulative Cash Withdrawal Turnover |   | No Transaction to report*        | <b>~</b> |

2. Enter the information in the Account Details fields.

Table 10 explains the Involved Account field details. Fields marked with \* asterisk are mandatory.

#### **Table 10: Involved Accounts Details**

| Fields               | Description                                                                                                    |
|----------------------|----------------------------------------------------------------------------------------------------|
| Account Number       | Enter the account number.                                                                                                    |
|                      | <b>NOTE:</b> Enter twenty or fewer numbers.                                                                                                    |
| Account Type         | Select the account type as savings account, current account, or so on.                                                                              |
| Account Holder Name  | Enter the name of the first/sole account holder.                                                                                                    |
|                      | <b>NOTE:</b> Enter eighty or fewer characters.                                                                                                    |
| Account Holder Type  | Select the account holder type as a resident individual, legal person/entity, central/state government, and so on.                                  |
| Account Status       | Select the account status as active, closed, and so on.                                                                                             |
| Account Opening Date | Enter the account opening date.                                                                                                    |
| Risk Rating          | Select the risk category as per the internal risk assessment as<br>High-Risk Account, Medium Risk Account, Low-Risk Account, or<br>Not categorized. |

#### Table 10: Involved Accounts Details

| Fields                                 | Description                                                                                                    |
|----------------------------------------|----------------------------------------------------------------------------------------------------|
| Cumulative Credit Turnover             | Enter the cumulative credit turnover. This is the sum of all credits<br>in the Bank account from 1st April of the financial year till the last<br>day of the month of reporting. If a report is being furnished for<br>January 2020 then transactions from the 1st of April 2019 to 31st<br>of January 2020 have to be aggregated. The amount should be<br>rounded off to the nearest rupee without decimal. For STRs<br>generated in the middle of the month, the transactions up to the<br>generation of alert need to be aggregated. |
| Cumulative Debit Turnover              | Enter the cumulative debit turnover. This is the sum of all debts<br>in the account from the 1st of April of the financial year till the<br>last day of the month/alert. The amount should be rounded off<br>to the nearest rupee without decimal.                                                                                                    |
| Cumulative Cash Deposit Turnover       | Enter the cumulative cash deposit turnover. This is the sum of cash deposits in the account from 1st of April of the financial year till the last day of the month/alert. The amount should be rounded off to the nearest rupee without decimal.                                                                                                    |
| Cumulative Cash Withdrawal<br>Turnover | Enter the cumulative cash withdrawal turnover. This is the sum<br>of cash withdrawals in the account from the 1st of April of the<br>financial year till the last day of the month/alert. The amount<br>should be rounded off to the nearest rupee without decimal.                                                                                                    |
| No Transaction to report               | <ul> <li>If no transaction is required to be reported then select: <ul> <li>Yes (No transaction to be reported)</li> <li>No (Transactions are reported)</li> <li>Not Categorized</li> </ul> </li> <li>This information will be used to identify accounts in which no transactions are required to be reported due to threshold requirements (50,000/- for CTRs by banking companies) or attempted transactions (for STR).</li> </ul>                                                                                                    |

#### 3. Go to the Corresponding Branch Details.

- 4. Select the branch name to view the corresponding branch details such as city, address, phone, and so on.
- 5. Click **Save**. A new account is created and added to the *Accounts Involved List*.

| required account number and then add respective details. For more information, see Involved Account. |
|----------------------------------------------------------------------------------------------------|
|----------------------------------------------------------------------------------------------------|

### 6.3.2.1 Person/Account Owner Details

Use this section to view, remove, and modify the existing person or account owner details. You can also add a new account owner when you identify another person or entity is associated with the involved account.

#### 6.3.2.1.1 Viewing and Updating Person/Account Owner Details

To update the person/account owner details, follow these steps:

- 1. On the *Involved Account list* section, select the required account number. The Involved Accounts Details page is displayed.
- 2. To modify the person/account owner details, on the *Person/Account Owner Details* section, select the required person type. The *Account Owner Details* page is displayed.

Modify the necessary information and click **Save**. The person/account owner details are updated. For more information on the fields, see Table 11.

To delete the person/account owner from the list, select the required type of person and click **Remove**.

#### 6.3.2.1.2 Adding Person/Account Owner Details

To add person/account owner details, follow these steps:

1. On the *Person/Account Owner Details* section, click **Add**. The *Account Owner Details* page is displayed.

| Individual O Legal Entity | Full Name/Legal Entity Name* |                                                |
|---------------------------|------------------------------|------------------------------------------------|
|                           | Relation Flag*               | ✓                                              |
|                           |                              |                                                |
|                           | State*                       | ✓                                              |
|                           | PIN                          |                                                |
|                           |                              |                                                |
|                           | State                        | ~                                              |
|                           | ואום                         |                                                |
|                           |                              | Relation Flag*      State*      PIN      State |

#### Figure 12: Adding Person/Account Owner Details

2. Enter the information in the Account Owner's fields.

Table 11 explains the Account Owner's field details. Fields marked with \* asterisk are mandatory.

**Table 11: Account Owner's Details** 

| Fields                      | Description                                                                                                    |
|-----------------------------|----------------------------------------------------------------------------------------------------|
| Type of Person              | Select if the account owner is a legal entity or an individual.                                                             |
|                             | <b>NOTE:</b> Based on your selection the respective fields are displayed in this section. Enter eighty or fewer characters. |
| Full Name/Legal Entity Name | Enter the full name of the person or legal entity.                                                                          |
| Customer ID                 | Enter the customer's unique identification number.                                                                          |
| Relation Flag               | Select the relation of the person to the account as an introducer, guarantor, guardian, nominee, and so on.                 |
| Communication Address       | Enter the communication address of the account owner.                                                                       |
| City/Town                   | Enter the city or town where the account owner resides.                                                                     |
| State                       | Select the state in which the account owner resides.                                                                        |

#### Table 11: Account Owner's Details

| Fields           | Description                                                          |
|------------------|----------------------------------------------------------------------|
| Country          | Select the country in which the account owner resides.               |
| PIN              | Enter the PIN code of the account owner's address.                   |
| Telephone Number | Enter the telephone number of the account owner.                     |
| Mobile           | Enter the mobile number of the account owner.                        |
| Fax              | Enter the fax number of the account owner.                           |
| Email            | Enter the email of the account owner.                                |
| PAN              | Enter the ten-digit PAN card number issued by Income Tax Department. |
| UIN              | Enter the Unique Identification Number (UIN) of the account owner.   |

If you have selected the **Individual** as the person or account owner, the *If Individual* section is displayed.

#### Figure 13: Individual

| ✓ If Individual      |          |                       |            |
|----------------------|----------|-----------------------|------------|
| Gender*              | <b>~</b> | Date of Birth         | <b>₩</b> × |
| Identification Type* | ~        | Identification Number |            |
| Issuing Authority    |          | Place of Issue        |            |
| Nationality*         | <b>~</b> | Place of work         |            |
| Father/Spouse Name   |          | Occupation            |            |

3. Enter the information in the lf Individual fields.

Table 12 explains the If Individual field details. Fields marked with \* asterisk are mandatory.

#### Table 12: If Individual

| Fields                | Description                                                                                                    |
|-----------------------|----------------------------------------------------------------------------------------------------|
| Gender                | Select the gender of the account owner.                                                                                      |
| Date of Birth         | Enter the date of the birth in YYYY-MM-DD format.                                                                            |
| Identification Type   | Select the document submitted as proof of identity of the individual such as passport, election ld card, pan card and so on. |
| Identification Number | Enter the unique number mentioned in the identification document.                                                            |
| Issuing Authority     | Enter the authority which had issued the identification document.                                                            |
| Place of Issue        | Enter the place where the document was issued.                                                                               |
| Nationality           | Select the nationality of the person.                                                                                        |
| Place of Work         | Enter the name of the organization/employer.                                                                                 |
| Father/Spouse Name    | Enter the full name of the father/spouse.                                                                                    |

#### Table 12: If Individual

| Fields     | Description                      |
|------------|----------------------------------|
| Occupation | Enter the job of the individual. |

If you have selected **Legal Entity** as the person or account owner, the *If Legal Entity* section is displayed.

#### Figure 14: Legal Entity

| <ul> <li>If Legal Entity</li> </ul> |            |                       |   |
|-------------------------------------|------------|-----------------------|---|
| Constitution Type*                  | ✓          | Registration Number   |   |
| Date of Incorporation               | <b>₩</b> × | Place of Registration | ~ |
| Country Code*                       | ✓          | Nature of business    |   |

#### 4. Enter the information in the If Legal Entity fields.

5. Table 13 explains the If Legal Entity field details. Fields marked with \* asterisk are mandatory.

#### Table 13: If Legal Entity

| Fields                | Description                                                                                                    |
|-----------------------|----------------------------------------------------------------------------------------------------|
| Constitution Type     | Select the type of constitution of legal entity as a sole proprietorship, public limited company, partnership firm, and so on. |
| Registration Number   | Enter the registration number as mentioned in the document.                                                                    |
| Date of Incorporation | Enter the date of incorporation in YYYY-MM-DD format.                                                                          |
| Place of Registration | Select the place where the document was registered.                                                                            |
| Country Code          | Select the country code.                                                                                                    |
| Nature of Business    | Enter the nature of business.                                                                                                  |

6. Click Save to add a new person/account owner details to the selected account.

### 6.3.2.2 Transactions

Use this section to view and update the transaction details such as transaction ID, transaction amount, and so on. You can also add a new transaction when you identify another suspicious transaction is associated with the involved account.

You can view and modify the transaction information based on the status of the report and your user privileges. For more information, see Table 3.

#### 6.3.2.2.1 Viewing and Updating a Transaction

To view and update the transaction, follow these steps:

- 1. On the *Involved Account list* section, select the required account number. The Involved Accounts Details page is displayed.
- 2. To view or modify the transaction details, select the required record number from the *transaction* section. The Transaction Details page is displayed.

Modify the necessary information and click **Save**. The transaction details are updated. For more information on the fields, see Table 14.

п

To delete the transaction from the list, select the required record number and click **Remove**. The transaction list is updated.

#### 6.3.2.2.2 Adding a Transaction

To add the transaction, follow these steps:

1. On the Transaction section, click Add. The Transaction Details section is displayed.

#### Figure 15: Transaction Details

| <ul> <li>Transaction Details</li> </ul> |              |                          |   | 🗟 Save 🏾 D Reset |
|-----------------------------------------|--------------|--------------------------|---|------------------|
| Date of Transaction*                    | ĺ ×          | Transaction ID           |   |                  |
| Transaction Mode*                       | $\checkmark$ | Debit/Credit*            | ✓ |                  |
| Transaction Amount*                     | *            | ]                        |   |                  |
| Related Account Number                  |              | Related Institution Name |   |                  |
| Related Institution Reference Number    |              |                          |   |                  |
| Remarks                                 |              |                          |   |                  |

#### 2. Enter the information in the Transaction fields.

Table 14 explains the Transaction field details. Fields marked with \* asterisk are mandatory.

| Fields                                  | Description                                                                                                    |
|-----------------------------------------|----------------------------------------------------------------------------------------------------|
| Date of Transaction                     | Enter the date of the transaction in YYYY-MM-DD format.                                                                                                    |
| Transaction ID                          | Enter the unique ID to identify the transaction.                                                                                                    |
| Transaction Mode                        | Select the mode in which the transaction was conducted as cheque, internal transfer, cash, and so on.                                                                                                    |
| Debit/Credit                            | Select if the transaction is debit or credit.                                                                                                    |
| Transaction Amount                      | Select the currency and enter the amount of transaction. The amount<br>should be rounded off to the nearest rupee without decimal. If this<br>amount is not in Indian Rupees, then convert to Indian Rupees. |
| Disposition of Funds                    | Enter the disposition of funds.                                                                                                    |
| Related Account Number                  | Enter the account number (if available) from/to which funds were transferred.                                                                                                    |
| Related Institution Name                | Enter the name of the institution (if available) from/to which funds were transferred.                                                                                                    |
| Related Institution Reference<br>Number | Enter the Institution reference number of the institution (if available) from/to which funds were transferred.                                                                                               |
| Remarks                                 | Enter additional information that needs to be provided.                                                                                                    |

#### Table 14: Transaction Details

3. In the *Product* section, enter the information in the respective fields.

Table 15 explains the Product field details. Fields marked with \* asterisk are mandatory.

| Figure 16                 | : Product Details |                    |  |
|---------------------------|-------------------|--------------------|--|
| Product                   |                   |                    |  |
| Product Type*             | V                 | Product Identifier |  |
| Product Transaction Type* | ✓                 | Units              |  |
| Rate                      |                   |                    |  |

#### Table 15: Product

| Fields                      | Description                                                                                                    |
|-----------------------------|----------------------------------------------------------------------------------------------------|
| Product Type                | Select the type of product linked with the transaction as bonds, securities, certificates of deposit, and so on.                        |
| Product Identifier          | Enter the product identifier such as An International Securities Identification Number (ISIN) for security.                             |
| Product Transaction<br>Type | Select the type of product transaction linked to the financial transaction as pension, commutation, death claim, and so on.             |
| Units                       | Enter the unit of the product If the product is measured in units, mention the number of units involved in the transaction.             |
| Rate                        | Enter the unit rate of the product in Indian rupees If the transaction involves a rate, update the applicable rate for the transaction. |

4. Click **Save** to add a new transaction to the selected account.

## 6.4 Description of Suspicious Activity

A report is created based on true sources and valid reasons, this section provides information on the suspicious activity that led to the creation of the selected report. This information will help you to analyze and take appropriate decisions on the report.

Use the *Description of Suspicious Activity* section to view and update the suspicious activity information for the selected report.

You can view and modify the description of suspicious activity information based on the status of the report and your user privileges. For more information, see Table 3.

To view and update suspicious activity information, follow these steps:

1. On the *Report Details page*, click **Description of Suspicious Activity** tab. The *Reported Activity Information* is displayed.

| Figure 17. Des                                    | scription of Suspicious Activity |        |               |           |
|---------------------------------------------------|----------------------------------|--------|---------------|-----------|
| <ul> <li>Reported Activity Information</li> </ul> |                                  | 🕞 Save | ਿੱਛੇ Validate | '') Reset |
| Source of Alert*                                  | ✓                                |        |               |           |
| Alert Indicator1                                  | Alert indicator2                 |        |               |           |
| Alert indicator3                                  | Reasons for Suspicion*           |        | •             |           |
| Any Law Enforcement Agency Informed*              | ✓                                |        |               |           |
| LEA Details                                       |                                  |        |               |           |
|                                                   |                                  |        |               |           |
| Priority Rating*                                  | $\checkmark$                     |        |               |           |
| Report Coverage*                                  | ~                                |        |               |           |
| Want to Submit Additional Document*               | Y                                |        |               |           |

### Figure 17: Description of Suspicious Activity

2. Enter the information in the Reported Activity fields.

Table 16 explains the Reported Activity field details. Fields marked with \* asterisk are mandatory.

#### Table 16: Reported Activity Information

| Fields                                  | Description                                                                                                    |  |
|-----------------------------------------|----------------------------------------------------------------------------------------------------|--|
| Source of Alert                         | Select source of alert such as watch list, business associate, law enforcement agency, and so on.                                                                                                    |  |
| Alert Indicator 1, 2, and 3             | Enter the alert indicators resulting in a report. One report can have up to three alert indicators.                                                                                                    |  |
| Reason for Suspicion                    | <ul> <li>Select the reason for suspicion from the following options:</li> <li>Due to proceeds of crime</li> <li>Due to complex transactions</li> <li>Due to no economic rationale</li> <li>Nature of financing terrorism</li> <li>Attempted transactions</li> </ul> |  |
| Any Law Enforcement Agency<br>Informed? | Specify whether you have received any information from Law Enforcement Agency (LEA), you have informed LEA, you have corresponded or not with LEA, or none of these.                                                                                                |  |
| LEA Details                             | Enter the LEA Details.                                                                                                    |  |
| Priority Rating                         | Select the priority of the report whether it is very high, high, law, or not categorized.                                                                                                    |  |
| Report Coverage                         | Select the report coverage status whether it is complete, partial, or not categorized                                                                                                    |  |
| Want to Submit Additional<br>Document   | Specify whether you want to submit an additional document.                                                                                                    |  |

3. Click **Save** to update the information.

## 6.5 Narrative and Actions

Use the *Narrative* option to summarize suspicious activity and mention the action taken by the reporting entity.

To use the Narrative and Actions option, follow these steps:

1. On the *Reports Details* page, click the **Narrative** tab. The Narrative page is displayed.

#### Figure 18: Narrative

| <ul> <li>Part G: Description of Suspicious Activity</li> </ul> | 5# Validate | C Save | J Reset |
|----------------------------------------------------------------|-------------|--------|---------|
| Grounds/Summary of Suspicion*                                  |             |        |         |
|                                                                |             |        |         |
|                                                                |             |        |         |
|                                                                |             |        |         |
|                                                                |             |        |         |
| Description of Suspicious Activity/Investigation Details*      |             |        |         |
|                                                                |             |        |         |
|                                                                |             |        |         |
|                                                                |             |        |         |
|                                                                |             |        |         |
|                                                                |             |        |         |
|                                                                |             |        |         |
|                                                                |             |        |         |

- 2. Enter the following information in the respective fields. Fields marked with \* are mandatory.
  - Grounds/Summary of Suspicion: Enter the following information:
    - Background/profile/occupation of the customer and other related individuals/entities.
    - When did the relationship with the customer begin?
    - How was suspicion detected?
    - What information was linked or collected during the review process?
    - What explanation was provided by the subject(s) or other persons (without tipping off)?
    - Summary of suspicion of whether the suspicious activity is an isolated incident or relates to another transaction?
    - Who benefited, financially or otherwise, from the transaction(s), how much, and how (if known)?
    - What is the volume of transactions in reported accounts in the financial year, and what is the volume of cash transactions? Whether any STR filed for the customer earlier?
    - Any additional information that might assist law enforcement authorities.
  - Description of Suspicious Activity/Investigation Details: Enter the following details.
    - Details about the investigation being conducted covering the name of the agency, contact person, and contact details.
    - The source of the investigation could be both internal to the reporting entity or any investigation by the law enforcement agency.
    - Whether any Law enforcement agency is informed about the incident reported in the STR.
    - Contact details of the person in the law enforcement agency which is conducting the investigation.

3. Click **Save** to update the narration of suspicious activity.

The *Audit* section tracks both actions and comments entered while performing the *Narrative* action.

## 6.6 Documents

While filing the report with regulatory authorities, you can also send additional documents. This additional information aids in taking the correct decision on the report. When you attach a document to a report, the status of that report does not change. However, the attachment is added to the report's history.

An Analyst or a Supervisor can attach, modify, or delete documents in all statuses except when the report is in *View Only* mode. For more information on user roles, see Table 4.

To modify or attach a document, follow these steps:

1. On the *Reports Details* page, click the **Document** tab and click **Add** to attach a new document to the selected report. The Add Document window is displayed.

| Type of File      |               |            |
|-------------------|---------------|------------|
| Document Date     |               | <b>*</b> > |
| Sending Option    |               |            |
| Logical File Name |               |            |
| Choose a file*    | Browse 🔃 Atta | ch File    |

## Figure 19: Documents tab

2. Enter the information Documents fields.

Table 17 explains the Documents field details.

#### Table 17: Add Document

| Fields         | Description                                         |  |  |
|----------------|-----------------------------------------------------|--|--|
| Description    | Enter a brief description of the document attached. |  |  |
| Type of File   | Enter the type of document.                         |  |  |
| Document Date  | Enter the date of the document.                     |  |  |
| Logical Name   | Enter the logical name.                             |  |  |
| Sending Option | Enter the option for sending the document.          |  |  |

3. Click **Browse** to select the document from your computer and then click **Attach File**. The file is attached to the selected report.

# 6.7 Audit

Use the *Audit* tab to view the audit history of a report. It provides details of actions performed on the report and comments provided by the users in the various statuses.

To use the Audit tab, follow these steps:

1. On the *Reports Details* page, click the **Audit** tab. The Audit window is displayed.

## Figure 20: Audit Tab

| ~ | Action (13) Unwrap 🗟 Export to Excel |           |                                  |  |  |
|---|--------------------------------------|-----------|----------------------------------|--|--|
|   | Date                                 | Action By | Action                           |  |  |
|   | 02-03-2020 08:34:21                  | insup     | Added Acount Involved Details    |  |  |
|   | 02-03-2020 08:33:16                  | insup     | Added Acount Involved Details    |  |  |
|   | 02-03-2020 08:32:34                  | insup     | Added Acount Involved Details    |  |  |
|   | 02-03-2020 08:32:24                  | insup     | Added Acount Involved Details    |  |  |
|   | 02-03-2020 08:16:22                  | insup     | Added Transaction                |  |  |
|   | 02-03-2020 06:30:42                  | insup     | Amended Report Created.          |  |  |
|   | 02-03-2020 06:18:12                  | insup     | Modified Acount Involved Details |  |  |
|   | 02-03-2020 06:17:55                  | insup     | Modified Acount Involved Details |  |  |
|   | 02-03-2020 06:17:39                  | insup     | Modified Acount Involved Details |  |  |

A record is created in the Audit tab when a user performs any of the following actions:

- Created From Case
- Created Manually
- Modified Reporting Entity
- Modified Account Involved Details
- Modified Person or Account Owner details
- Modified Transaction Details
- Modified Suspicious Activity Description
- Modified Narrative and Action
- Added New Document
- Modified Document
- Removed Document
- Edit/ Delete Report
  - Originating Report
  - New Report
- E-File Generation Unsuccessful
- Acknowledgment Details
  - If the report is accepted then Upload Acknowledgment (Comments displayed Report is Accepted)

— If the report is rejected then *Upload Acknowledgment* (Comments displayed- *Report is Rejected* along with error message)

The Actions section displays all the actions taken on the report.

Table 18 explains the fields in Audit Grid.

## **Table 18: Actions Grid Field Description**

| Fields    | Description                                      |  |  |
|-----------|--------------------------------------------------|--|--|
| Date      | The date on which the action has occurred.       |  |  |
| Action By | The name of the user who acted on this.          |  |  |
| Action    | A short description of the action.               |  |  |
| Comments  | The comments entered while performing an action. |  |  |

# 7 Acting on a Report

After analyzing the reports using the *Reports Details* page, an authorized user can take the following actions on reports:

- Requesting the Report for Approval: As an Analyst, you can request for the supervisor to approve the report for filing when it is in the *Open, Reopened, Requested for Approval,* or *Rework* status. Click **Request Report for Approval** to take this action. The status of the report changes to *Requested for Approval*.
- Approving Reports: As a Supervisor, you can assess the reports that are requested for your approval. You can approve reports that are in *Open, Reopened, Requested for Approval,* or *Rework* status. Click **Approve Report** to take this action. If you approve the request, the status of the report changes to *Approved*.
- Reworking Reports: As a Supervisor, you can send reports for rework if they are incomplete or need more investigation. You can order reports for rework when they are in the *Open, Reopened, Requested for Approval,* or *Rework* status. Click **Rework Report** to take this action. The status of the report changes to *Rework*.
- Canceling Report Filing: As an Analyst or a Supervisor, you can decide to cancel the filing of the report. You can cancel the reports from filing when they are in the *Open, Reopened, Requested for Approval,* or *Approved* status. Click **Cancel Filing** to take this action. The status of the report changes to *Canceled.*
- Reopening Reports: If a report is canceled for any reason and needs to be evaluated again, an Analyst or a Supervisor can reopen a report. Note that you can reopen a report only when it is in the *Canceled* status. Click **Reopen a Report** to take this action. The status of the report changes to *Reopen*.
- Generating E-File: After the reports are approved then an Analyst or a Supervisor can generate reports by clicking **Generate Report**. The status of the report changes to *E-File Generated*.
- Submitting the Reports: After the reports are validated, they must be submitted. As an Analyst or a Supervisor, you can submit a report by clicking the **Submit** button.
- Adding Comments: You can add comments to a report in any status. By adding comments, the status of the report doesn't change.
- Setting a Due Date: You can set due date to a report in any status. By setting dates, the status of the report doesn't change.

# 7.1 Requesting the Report for Approval

NOTE

An Analyst requests the Supervisor to approve the report for filing when it is in the *Open, Reopened, Requested for Approval,* or *Rework* status. A Supervisor evaluates and then approves the report, sends the report for rework, or cancels the filing of the report.

To request a report for approval, an analyst must follow these steps:

- 1. On the *Reports Details* page, click **Request for Approval**. The *Request for Approval* window is displayed.
- 2. Enter the comments in the *Request for Approval* window.

In the comments box in the Request for Approval window, you can enter a maximum of 255 characters.

3. Click **Save** to confirm the action. The *Report Details* page is displayed and the status of the report changes to *Requested for Approval*. The Audit section tracks both actions and comments entered while performing the Request for Approval action.

# 7.2 Approving Reports

A Supervisor can approve a report when it is in the *Open, Reopened, Requested for Approval*, or *Rework* status.

To approve a report, follow these steps:

- 1. On the *Reports Details* page, click **Approve**. The *Approve* window is displayed.
- 2. Enter the Comments in the *Approve* window.

**NOTE** In the comments box in the Request for Approval window, you can enter a maximum of 255 characters.

3. Click Save. A confirmation message is displayed.

| NOTE | The naming convention for the final STR is in the format STR_Case ID_Approved Date (DD-MM-YYYY_HH24-MM-SS).doc. If the report is created from the OFS ECM, you can rename the final STR while saving. |
|------|----------------------------------------------------------------------------------------------------|
|      | When the report is created manually, the naming convention for final STR is in the format STR_Manual_Approved Date (DD-MM-YYYY_HH24-MM-SS).doc.                                                       |

4. Click **OK**. The *Report Details* page is displayed and the status of the report changes to *Approved*.

After the report is approved, the application generates the final report containing the required information that must be submitted to the regulatory authority. The Audit section tracks both actions and the comments entered while performing the *Approve* action.

# 7.3 Reworking Reports

A Supervisor can send a report for rework, if it is incomplete, inaccurate, or needs additional investigation. If a report is sent for rework, an Analyst must rework the report and submit it again for the approval. This process continues until the report is approved or canceled.

To send a report for rework, follow these steps:

- 1. On the *Reports Details* page, click **Rework**. The *Rework* window is displayed.
- 2. Enter the Comments in the *Rework* window.

**NOTE** In the comments box in the Request for Approval window, you can enter a maximum of 255 characters.

- 3. Click Save. A confirmation message is displayed.
- 4. Click **OK**. The Report Details page is displayed and the status of the report changes to *Rework*.

The Audit section tracks both actions and comments entered while performing the *Rework* action.

# 7.4 Canceling Report Filing

For any valid reasons, if you determine that a report should not be filed, then you can cancel it. After the report is canceled, you cannot edit the report details.

Only authorized users can cancel a report from filing. For more information on user privileges, see Table 4.

To cancel filling the report, follow these steps:

- 1. On the *Reports Details* page, click **Cancel Filing**. The *Cancel Filing* window is displayed.
- 2. Enter comments in the Comments box.

**NOTE** In the Comments box in the Request for Approval window, you can enter a maximum of 255 characters.

- 3. Click **Save.** A confirmation message is displayed.
- 4. Click OK. The Report Details page is displayed and the status of the report changes to Canceled.

| NOTE | The due date of the report is deleted on taking the <i>Cancel Filing</i> action. |
|------|----------------------------------------------------------------------------------|
|      | action.                                                                          |

The Audit section tracks both actions and comments entered while performing the *Cancel* action.

# 7.5 Reopening Reports

If a report is canceled for any reason or it needs to be evaluated again, an Analyst or a Supervisor can reopen a report in the *Canceled* status.

To reopen a report from *Report Details* page, follow these steps:

- 1. On the *Reports Details* page, click **Reopen**. The *Reopen Reports* window is displayed.
- 2. Enter comments in the *Reopen* window.

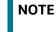

In the Comments box in the Request for Approval window, you can enter a maximum of 255 characters.

- 3. Click **Save.** A confirmation message is displayed.
- 4. Click **OK**. The *Report Details* page is displayed and the status of the report changes to *Reopen*ed. The Audit section tracks both actions and comments entered while performing the *Reopen*

action.

# 7.6 Generating E-File

After the report is approved, authorized users can generate the E-File.

To generate an E-File, follow these steps:

1. On the *Reports Details* page, click **Generate E-File.** The *Generate Reports* window is displayed.

2. Enter comments in the *Generate Reports* window.

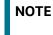

In the comments box in the Request for Approval window, you can enter a maximum of 255 characters.

- 3. Click **Save.** A confirmation message is displayed.
- 4. Click **OK**. The *Report Details* page is displayed and the status of the report changes to *E-File Generated*.

The Audit section tracks both actions and comments entered while performing the *Generate Reports* action.

## 7.7 Submitting the Reports

Authorized users can submit a report after the report is validated.

To submit a report, follow these steps:

- 1. On the *Reports Details* page, click **Submit**. The *Submit* window is displayed.
- 2. Enter Comments, if required.
- 3. Click **Save**, the report is submitted.

The following activities are allowed after submitting a report:

- The final report can be viewed, saved as a local copy, or printed.
- The report can be edited by any user.
- In the revised reports, the feedback is sent to the original case from which the revised report is created. For manually created reports, no feedback is sent.

## 7.8 Adding Comments

An Analyst, Auditor, or Supervisor can add comments to a report in any status.

To add comments to a report, follow these steps:

- 1. On the *Reports Details* page, click **Audit**. The *Audit* window is displayed.
- 2. Enter the comments in the Comments box.

NOTE

In the Comments box in the Request for Approval window, you can enter a maximum of 255 characters.

3. Click **Done**. The Audit section tracks both actions and comments entered while performing the *Set Due Date* action

## 7.9 Setting a Due Date

Analyst and Supervisor can set a due date or modify an existing due date of a report to close or report to the regulator by that date.

The **Set Due Date** action is available in the application only when an Administrator set the **Edit Due Date Flag** attribute to **Y** in the *Application Parameters* table Table 19 explains behavior and attribute for due date.

## Table 19: Behavior and Attributes for Due Date

| Attribute Name        | Value | Behavior                                                                                                    |
|-----------------------|-------|----------------------------------------------------------------------------------------------------|
| Due Date with edit    |       | Users mapped to this role can set/edit/view the due date.                                                                                                    |
| Due date with<br>view |       | Users mapped to this role can only view the due date.                                                                                                    |
| Number of Days        | Ν     | When a report is created either manually or through action from the case, the application automatically sets the due date to action date + N calendar days. If the parameter is blank, no date is set. The default is five days. |

Table 20 explains the statuses in which the Analyst and Supervisor users can perform the *Set Due Date* action:

## Table 20: User Roles and Set Due Date Action

| Menu                      | Role     |          |            |         |  |
|---------------------------|----------|----------|------------|---------|--|
|                           | Analyst1 | Analyst2 | Supervisor | Auditor |  |
| Open                      | Х        | х        | Х          |         |  |
| Reopened                  | Х        | х        | Х          |         |  |
| Requested for<br>Approval | Х        | х        | X          |         |  |
| Rework                    | х        | Х        | Х          |         |  |
| Approved                  | Х        | х        | Х          |         |  |
| Cancelled                 |          |          |            |         |  |
| Acknowledged              |          |          |            |         |  |
| Rejected from E-<br>File  |          |          |            |         |  |
| E-File Generated          | Х        | х        | Х          |         |  |
| Submitted                 |          |          |            |         |  |

**NOTE** An Auditor can only view the Due Date.

To set a due date for a report, follow these steps:

- 1. On the *Reports Details* page, click **Set Due Date**. The Set Due Date window is displayed.
- 2. Enter the comments in the *Comments* box.

NOTE

In the Comments box in the Request for Approval window, you can enter a maximum of 255 characters.

3. Select a date from the calendar.

- 4. Click **Save**. A confirmation message is displayed.
- 5. Click **OK**. The updated *Report Details* page is displayed.

The Audit section tracks both actions and comments entered while performing the Set Due Date action.

# 8 Filing a Report

An authorized user can generate an E-File for approved reports. The generated E-File is submitted with the *FIU-IND E-Filing System*. The E-File is validated by FIU-IND and an acknowledgment (.asc file) is generated. The acknowledgment file is uploaded into the OFS CRR application. The application will then associate the FIU-IND returned Identifier to each STR within the e-file. Now, the user can then mark the STR process as complete.

This section covers the following sections:

- Opening an Approved Report: Use this section to search and access the specific approved reports. Click the required **Report Number** on the *Approved Regulatory Reports List* page and the *Approved Report Details page* is opened.
- Generating E-File: Use this section to generate an e-file for all approved report(s).
- Submitting an E-File: Use this section to submit an e-file into FIU-IND's E-Filing System.
- Uploading Acknowledgment: Use this section to upload an acknowledgment for the submitted E-Files.

# 8.1 Opening an Approved Report

To open the *Approved Report* page, follow these steps:

1. On the **Navigation List** LHS menu, hover over **India STR** and click **File Report**. The *File Report* page is displayed with *Approved Reports Search and List* as default section.

| American Demoster         | Efile Status | 0 alima  | ude deserve at                |          |                  |          |
|---------------------------|--------------|----------|-------------------------------|----------|------------------|----------|
| Approved Reports          | Enie Status  | Аскпо    | wledgement                    |          |                  |          |
| ∨ Search 🖱 Reset          | Go 🖶         |          |                               |          |                  |          |
| Report Number             |              |          | Report Name                   |          | Type of Report*  | ~        |
| Reporting Entity<br>Name* |              | ~        | Principal Officer's<br>Name * | ~        | Jurisdiction     | •        |
| Account Number            |              |          | Original EfileID              |          | Alert/Case ID    |          |
| Approved By               |              | •        | Approved Date >=              | <b>*</b> | Approved Date <= | <b>*</b> |
| Created By                |              | •        | Created Date >=               | <b>*</b> | Created Date <=  | <b>*</b> |
| Due Date >=               |              | <b>*</b> | Due Date <=                   | <b>*</b> |                  |          |

## Figure 21: Approved Report Search

2. Enter the required information in Approved Report Search fields.

Table 21 explains the Approved Report Search field details. Fields marked with \*are mandatory.

## Table 21: Approved Reports Search

| Fields        | Description                                                                                                    |
|---------------|----------------------------------------------------------------------------------------------------|
| Report Number | Enter one or more report numbers you want to view. For multiple report numbers, separate the report numbers with a comma. Ensure you don't enter a space after the comma. Report Numbers are not case-sensitive. This overrides all other filter criteria. For example, 660,671.<br><b>NOTE:</b> You can enter a maximum of 50 characters in this field. |

### Fields Description **Report Name** Enter the report name you want to view. This field supports a wildcard search. You can use '%' and '\_' as wildcard indicators. NOTE: You can enter a maximum of 50 characters in this field. Type of Report Select one or more report types from the following options. Replacement Delete New Reporting Entity Select a reporting entity name. Name Principal Officer's Select the principal officer's name. Name Jurisdiction Select the jurisdiction to view reports mapped to the selected jurisdiction. Jurisdictions are defined by your institution. Every report is associated with a jurisdiction. When a report is created from a case, the report inherits the jurisdiction that was associated with that case. Each user has access to a set of jurisdictions. Every report is associated with a single jurisdiction. A user has access to any report where the user's jurisdictions intersect with the report's jurisdiction. Account Number(s) Enter account (s) involved in the suspicious activity report. You can enter multiple account numbers by using a comma to separate the values. **Original E-file ID** Enter the unique identification number of the original e-file. Case ID Enter the case ID to view reports associated with the specific case ID. For multiple case IDs, separate them with a comma. Ensure you don't enter a space after the comma. This overrides all other filter criteria. For example, CA660,ca671 NOTE: This search is not case-sensitive. You can enter a maximum of 255 characters in this field. Case ID is the identifier that has triggered the creation of a report in the Compliance Regulatory Reporting application. Created By Select the user who has created the report. You can enter multiple names by using a comma to separate the values. Created Date >= Select the created date to view reports having a created date greater than or equal to the specified date. Using this criterion, you can view the reports that were created during the particular date range. For example, reports created on or after December 26, 2019 **NOTE:** You can either perform a range search using 'Created Date >=' and 'Created <=' or use them independently. Created Date <= Select the created date to view reports having a created date lesser than or equal to the specified date. Using this criterion, you can view the reports that were created during the particular date range. For example, reports created on or before December 26, 2019.

### **Table 21: Approved Reports Search**

### **Table 21: Approved Reports Search**

| Fields           | Description                                                                                                    |
|------------------|----------------------------------------------------------------------------------------------------|
| Approved By      | Select the name of an approver who approved reports. For example, Supervisor1, Supervisor2, and so on.                                                                                                    |
| Approved Date >= | Select the approved date to view reports having an approved date greater than or equal to the specified date. Using this criterion, you can view the reports that were approved during the particular date range. For example, reports approved on or after December 26, 2019. |
| Approved Date <= | Select the approved date to view reports having an approved date lesser than or equal to the specified date. Using this criterion, you can view the reports that are approved during the particular date range. For example, reports approved on or before December 26, 2019.  |
| Due Date>=       | Select the due date to view reports having a due date greater than or equal to the specified date. Using this criterion, you can view the reports that have a due date during the particular date range. For example, reports having a due date on or after December 26, 2019. |
| Due Date<=       | Select the due date to view reports having a due date lesser than or equal to the specified date. Using this criterion, you can view the reports that have a due date during the particular date range. For example, reports having a due date on or before December 26, 2019. |

3. Click **Go**. The approved reports matching your search criteria are displayed on the *Search and List* page.

To carry out a different search, click the **Reset** button and enter your search criteria again.

Use the *Approved Reports List* section to view the list of approved reports based on your search criteria. Click the required report number to view additional information of reports that you can use to analyze or take actions. By default, all approved reports are displayed if you do not use any search criteria to filter the list.

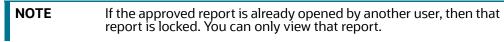

## 8.2 Generating E-File

Use the *Approved Report* tab to generate an e-file for all approved report(s) and upload the resultant *.xml* file into FIU-IND's E-Filing System.

To generate an e-file, follow these steps:

- 1. On the *Approved Reports List*, select the report(s) to generate e-file.
- 2. Click Generate E-File. The Generate E-File window is displayed.

| Action Type            | Generate E-File |       |       |   |  |
|------------------------|-----------------|-------|-------|---|--|
| Reason for<br>Revision |                 |       |       | • |  |
| Comments*              |                 |       |       |   |  |
|                        | Save            | Clear | Close |   |  |

- 3. Enter the reason for revision, if any, and the required comments.
- 4. Click **Save** to confirm the e-file generation. The status of the report changes to *E-File Generated*. The reports on which *e-files* are generated are moved from the *Approved Reports* list to *E-File List*. For more information, see Submitting an E-File.

| NOTE | • If the approved report is already opened by another user, then that report is locked. You can only view that report. |
|------|----------------------------------------------------------------------------------------------------|
|      | <ul> <li>You can not e-file an approved report that is already generated or rejected.</li> </ul>                       |

# 8.3 Submitting an E-File

Use the *E-File Status* tab to submit the generated e-files into FIU-IND's E-Filing System.

To submit an E-File, follow these steps:

1. On the *File Report* page, click the **E-File** tab. The *E-File* page is displayed with *Search and List* as a default section.

## Figure 22: E-File Search

| Approved Reports                                               | Efile Status Acknowle | dgement               |                  |                     |          |        |
|----------------------------------------------------------------|-----------------------|-----------------------|------------------|---------------------|----------|--------|
| ✓ E-File Search<br><sup>1</sup> Reset<br>⇒ Go                  |                       |                       |                  |                     |          |        |
| E-file Number                                                  |                       | E-file Status         | •                | Type of Report      | ~        |        |
| E-File Generated<br>By                                         | •                     | E-File Generated >=   | <b>*</b>         | E-File Generated <= | <b>X</b> |        |
| Report Number                                                  |                       | Report Name           |                  | Jurisdiction        | T        |        |
| Account Number                                                 |                       | Alert/Case ID         |                  |                     |          |        |
| ✓ E-File List (15)                                             |                       |                       |                  |                     |          |        |
| 🖅 Unwrap 闭 Export to Excel 🛛 🐵 Submit 🖆 Upload Acknowledgement |                       |                       |                  |                     |          |        |
| 🛎 🗆 E-File Number                                              | Type of Report        | E-File Generated Date | E-File Generated | By E-File Stat      | us       | E-File |
| <u> </u>                                                       | New                   | 16-03-2020            | insup            | Efile Gene          | rated    |        |

2. Enter the required information in E-File Search fields.

Table 22 explains the E-File Search field details. Fields marked with \*are mandatory.

| Fields                 | Description                                                                                                    |
|------------------------|----------------------------------------------------------------------------------------------------|
| E-file Number          | Enter the e-file number.                                                                                                    |
| E-file Status          | Select the status of the e-file: Select All, E-File Generated, or Submitted.                                                                                                    |
| Type of Report         | Select the type of report: New, Corrected, Delete, Corrected, and Deleted.                                                                                                    |
| E-File Generated<br>By | Select the user(s) who generated e-files.                                                                                                    |
| E-File Generated<br>>= | Select the e-files generated date to view e-files having generated date greater than or equal to the specified date. Using this criterion, you can view the e-files that were generated during the particular date range. For example, e-files generated on or after December 26, 2019.            |
| E-File Generated<br><= | Select the e-files generated date to view e-files having generated date lesser<br>than or equal to the specified date. Using this criterion, you can view the e-files<br>that were generated during the particular date range. For example, e-files gener-<br>ated on or before December 26, 2019. |
| Report Number          | Enter the regulatory report number for which the e-file is generated. Wildcard searches are supported using % as the wildcard symbol.                                                                                                    |
| Report Name            | Enter the name of the regulatory report for which the e-file is generated. Wild-<br>card searches are supported using % as the wildcard symbol.                                                                                                    |
| Jurisdiction           | Select the jurisdiction(s) for which e-files are generated. For example, JAPAC, AMEA, CA, and so on.                                                                                                    |
| Account Number         | Enter the account numbers that associated with the approved report.                                                                                                    |
|                        | You can enter multiple account numbers by using a comma to separate the values.                                                                                                    |
| Case ID                | Enter the case ID of the report.                                                                                                    |

## Table 22: E-File Search

3. Click **Go**. The E-Files matching your search criteria are displayed on the *Search and List* page. To carry out a different search, click the **Reset** button and enter your search criteria again.

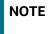

If the e-file is already opened by another user, then that e-file is locked. You can only view that e-file.

4. On the *E-File List*, select the required e-file(s) and click **Submit**. The *Submit E-File* window is displayed

|   | Updated By insup |              |                        |           |                           |  |  |
|---|------------------|--------------|------------------------|-----------|---------------------------|--|--|
|   |                  | Che          | eck here to apply sing | le commer | nt to all included E-File |  |  |
|   |                  |              |                        |           |                           |  |  |
|   |                  |              |                        |           |                           |  |  |
| 2 | ✓                | E-File Numbe | r                      |           | Comments                  |  |  |
|   | ✓                | 10567        |                        |           |                           |  |  |
|   |                  |              |                        |           |                           |  |  |
|   |                  |              |                        | Save      | e Clear Close             |  |  |

5. Select the *Check here to apply a single comment to all included E-File* to enter a single comment for all the selected e-files.

Or, select the e-file(s) from the list and enter respective comments (if you want to provide different comments for each e-files).

6. Click **Save**. The status of the E-file changes to *Submitted* in the *E-File list* page.

## 8.3.1 Uploading Acknowledgment

To upload an acknowledgment for e-files, follow these steps:

1. On the *E-File List*, select the required e-file(s) in the *Submitted* status and click **Upload Acknowl-edgment**. The *Upload Acknowledgment* window is displayed.

#### Figure 23: Uploading Acknowledgment

| Action Type                                          | Upload Acknowledgement     |
|------------------------------------------------------|----------------------------|
| E-File Number<br>Logical File Name<br>Choose a file* | 7386<br>Browse Attach File |
| Comments*                                            |                            |
|                                                      | Save Clear Close           |

- 2. Enter the logical file name.
- 3. Select the file to upload. The file can be selected from the system by using the **Browse** option and click **Attach File**.
- 4. Add the required comments.
- 5. Click **Save** to proceed with attachment.

- After acknowledgment is uploaded, the system will read it and reflect details in the Acknowledgment tab.
- If the system is not able to read the acknowledgment file, then it throws an error message as *Invalid Acknowledgment Format*.

# Send Us Your Comments

Oracle welcomes your comments and suggestions on the quality and usefulness of this publication. Your input is an important part of the information used for revision.

- Did you find any errors?
- Is the information clearly presented?
- Do you need more information? If so, where?
- Are the examples correct? Do you need more examples?
- What features did you like most about this manual?

If you find any errors or have any other suggestions for improvement, indicate the title and part number of the documentation along with the chapter/section/page number (if available) and contact the Oracle Support.

Before sending us your comments, you might like to ensure that you have the latest version of the document wherein any of your concerns have already been addressed. You can access My Oracle Support site which has all the revised/recently released documents.

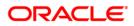